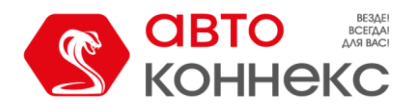

# **ИНСТРУКЦИЯ ПОЛЬЗОВАТЕЛЯ**

# **Виртуальный ассистент Яндекс Алиса для управления функциями Мобильного приложения АВТОКОННЕКС.**

ООО «АВТОКОННЕКС» 2024г.

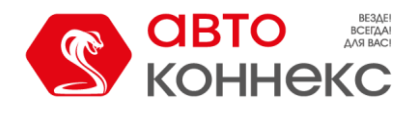

## **История изменений:**

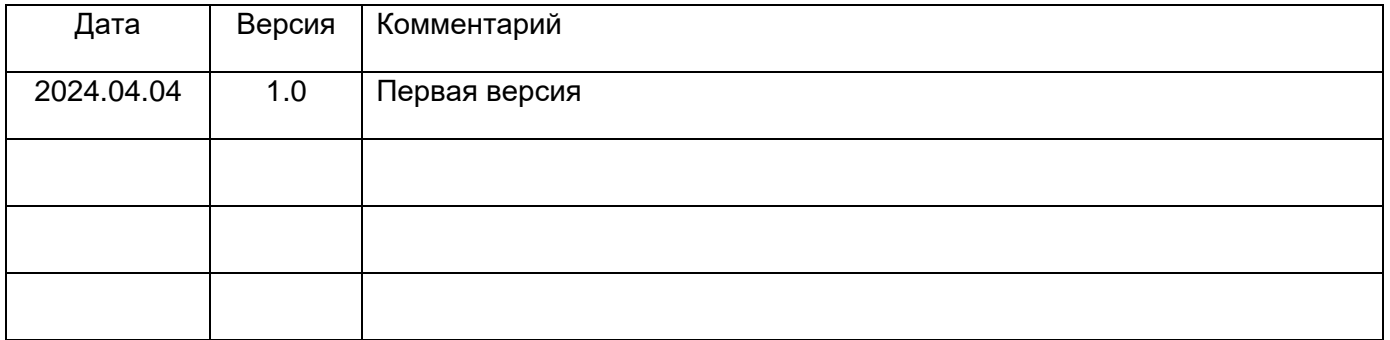

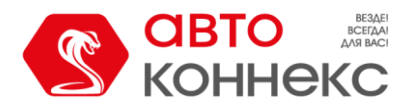

# **Виртуальный ассистент Яндекс Алиса для управления функциями Мобильного приложения АВТОКОННЕКС.**

# **Инструкция пользователя.**

## *Что умеет виртуальный ассистент.*

С помощью голосовых команд Вы можете управлять спутниковой противоугонной системой или двусторонней сигнализацией, диагностировать состояние вашего автомобиля, отслеживать его местоположение, дистанционно запускать двигатель, управлять сервисным режимом, проверять баланс вашего счёта, узнавать об акциях и предложениях.

## *Что необходимо для подключения.*

- Действующий аккаунт мобильного приложения АВТОКОННЕКС
- Действующий аккаунт в [Яндексе](https://passport.yandex.ru/registration) (**никаких платных подписок не требуется**)
- Любое приложение от [Яндекса с Алисой](https://yandex.ru/alice/index) (Алиса на Windows, приложение Яндекс с Алисой, Яндекс Браузер, Яндекс Станция, Яндекс Авто и др.)

# *Как подключить*

- По кнопке **О этоумеет** из Личного Кабинета АВТОКОННЕКС или веб-версии мобильного приложения перейти в навык «АВТОКОННЕКС» или через поиск найти навык в [каталоге](https://dialogs.yandex.ru/store) Яндекса с Алисой.
- Запустить навык и далее действовать по указаниям Алисы.
	- o Произносим «Алиса, запусти навык АВТОКОННЕКС»
	- o Если вы подключаете навык АВТОКОННЕКС на колонке Алиса, то на телефон, на котором зарегистрирована эта колонка, придет push-уведомление с ссылкой на карточку авторизации.
	- o В окне «Авторизация» необходимо ввести данные логина и пароля от мобильного приложения АВТОКОННЕКС. Напоминаем, что данные для доступа в мобильное приложение можно получить в Центре Оперативного реагирования по телефону +7(495)502-90-80.
	- o Необходимо подтвердить право доступа к данным вашего аккаунта (нажимаем «разрешить»).

#### **Виртуальный ассистент Яндекс Алиса Инструкция пользователя**

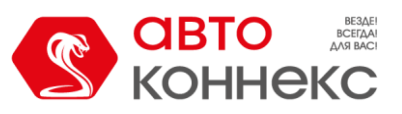

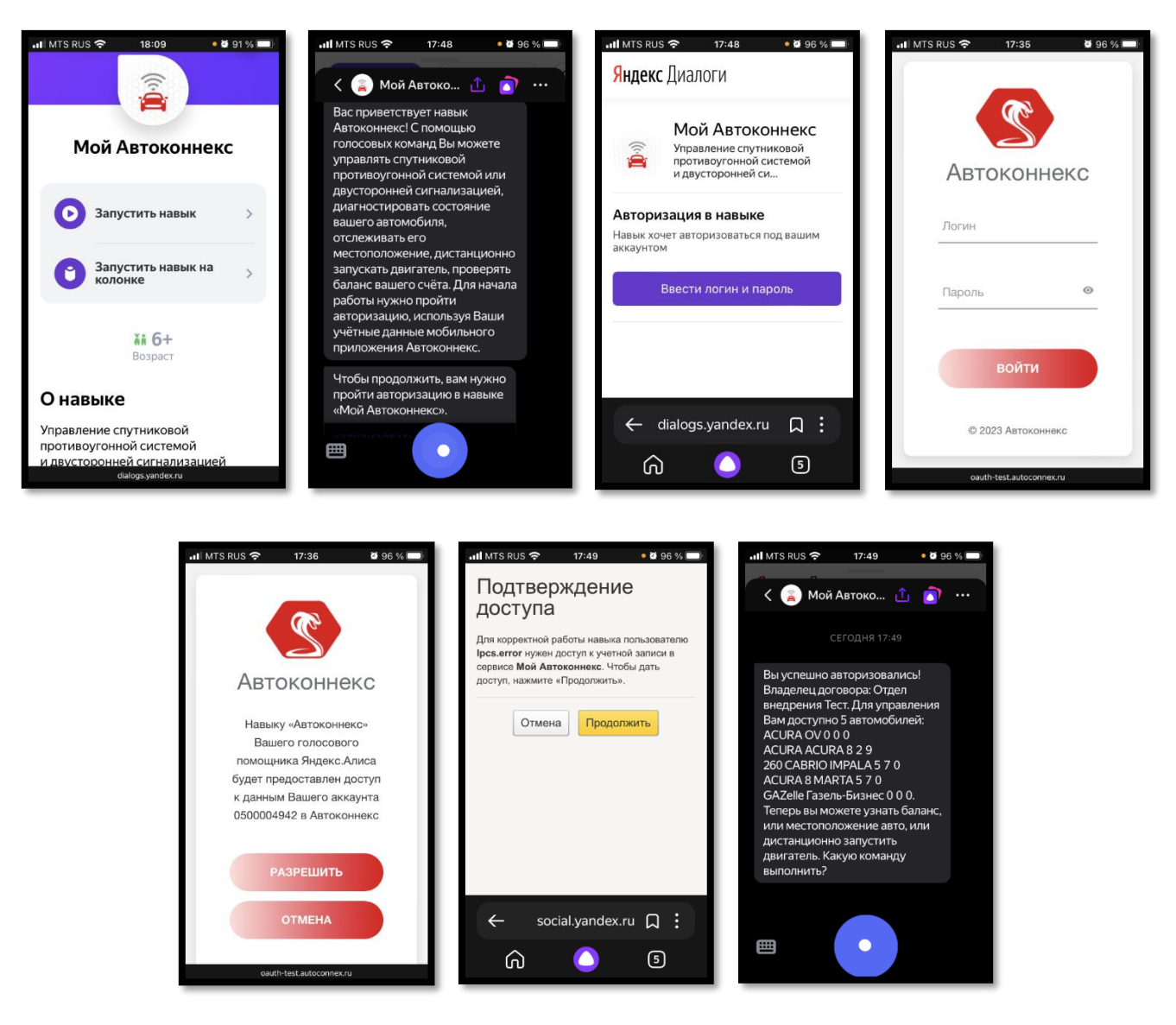

#### *Сообщения от Алисы при регистрации пользователя.*

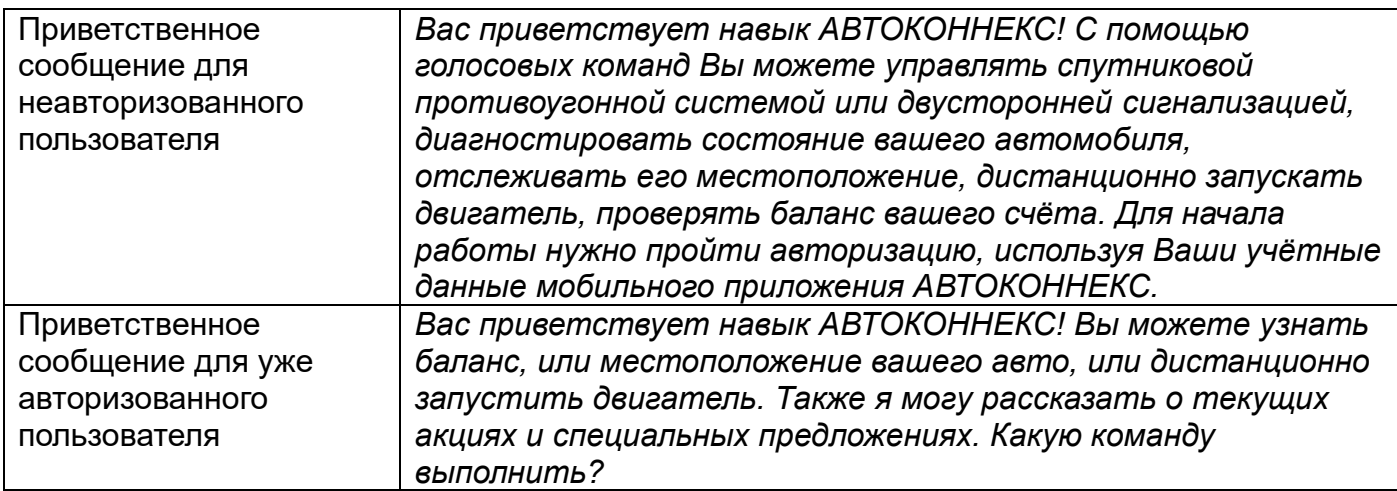

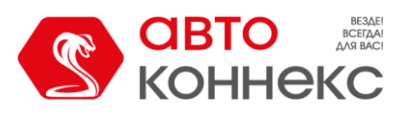

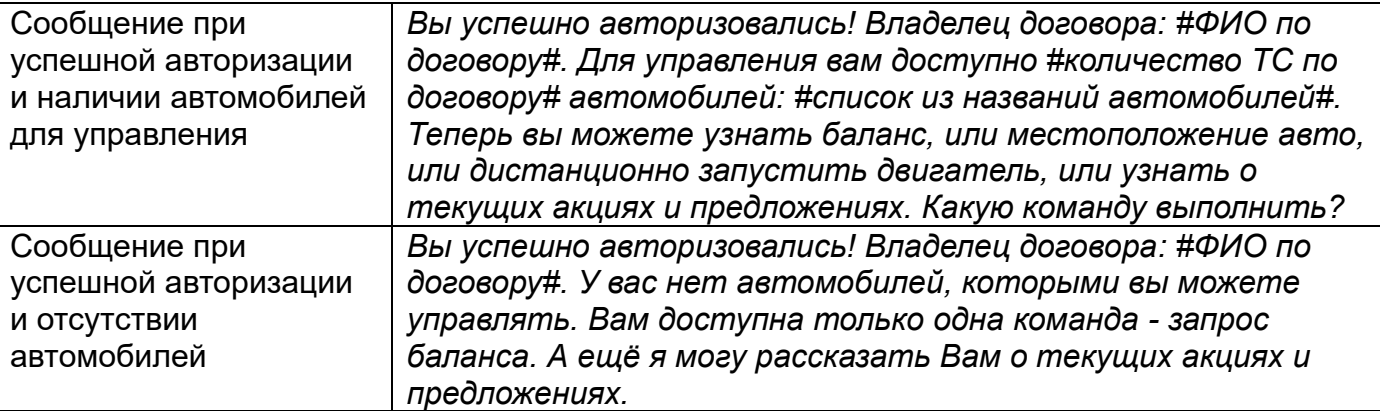

# *Активация (запуск) навыка АВТОКОННЕКС.*

Для успешной работы с навыком АВТОКОННЕКС, необходимо вначале его активировать. Примеры фраз для запуска:

- «Алиса, запусти навык АВТОКОННЕКС»
- «Алиса, узнай у АВТОКОННЕКС баланс»
- «Алиса, спроси АВТОКОННЕКС, где машина?»
- «Алиса, попроси АВТОКОННЕКС запустить двигатель»

#### *Команды взаимодействия с навыком*

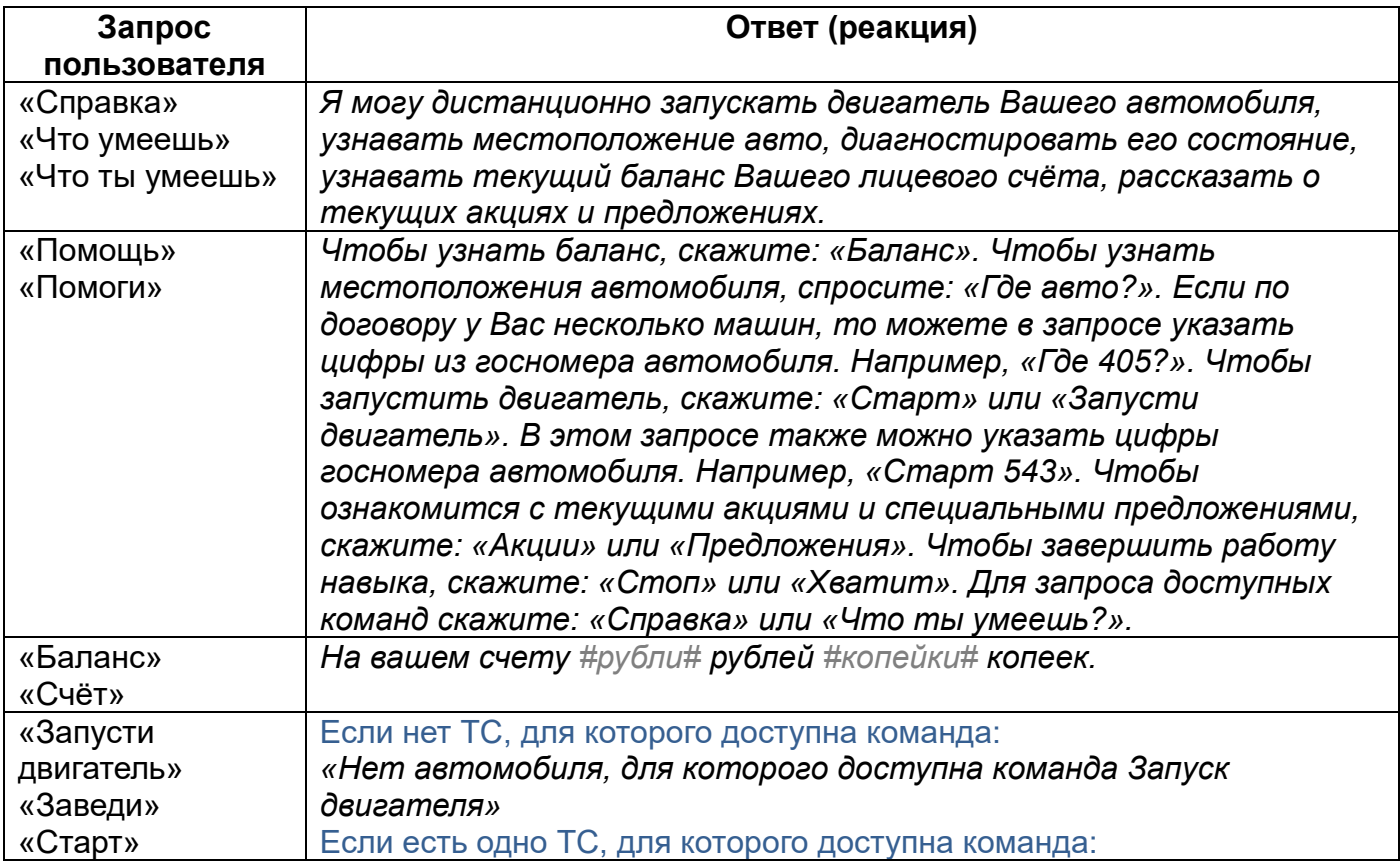

## **Виртуальный ассистент Яндекс Алиса Инструкция пользователя**

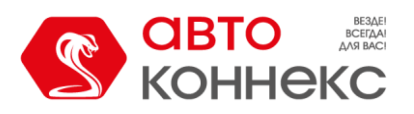

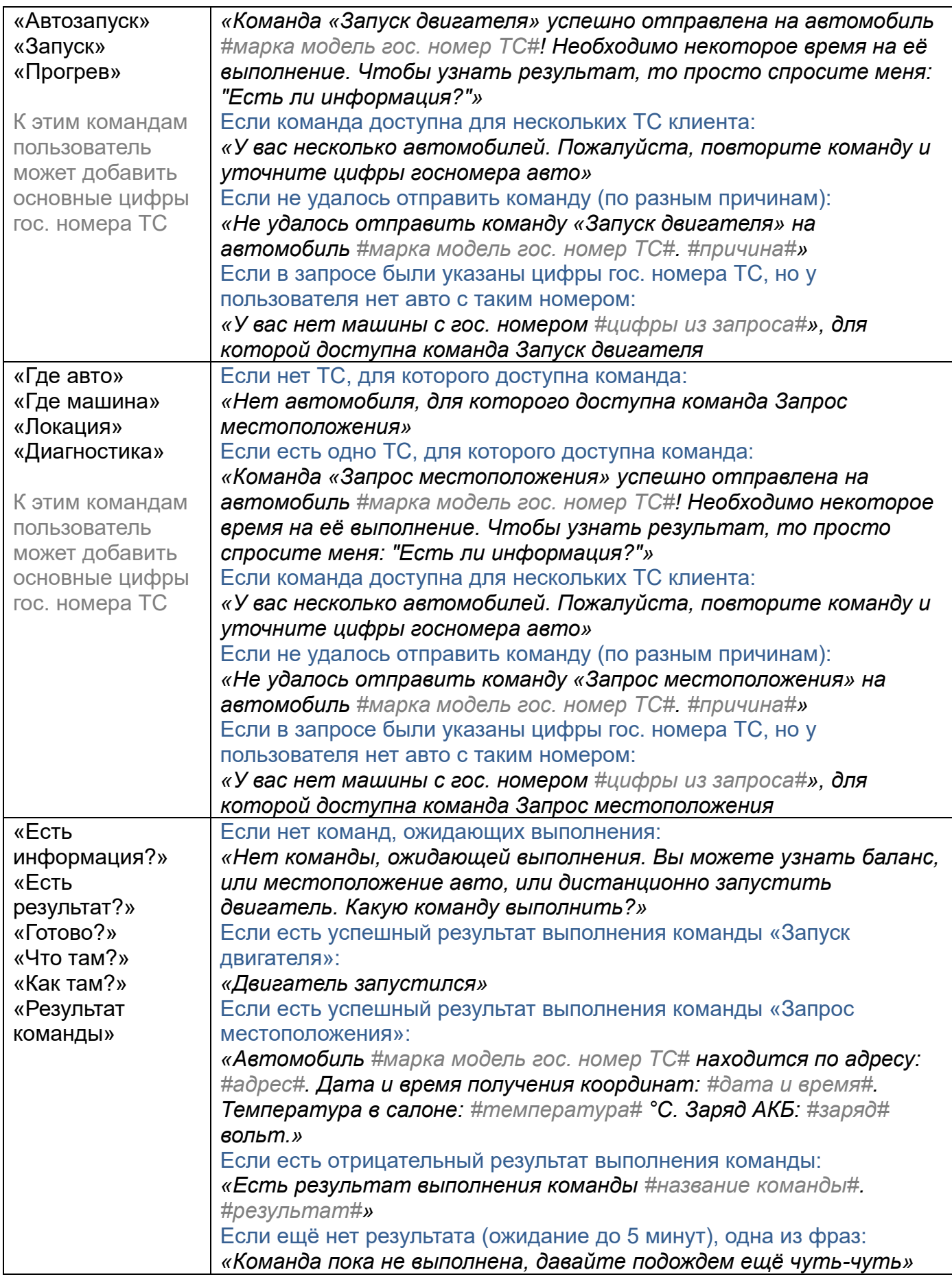

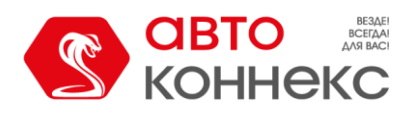

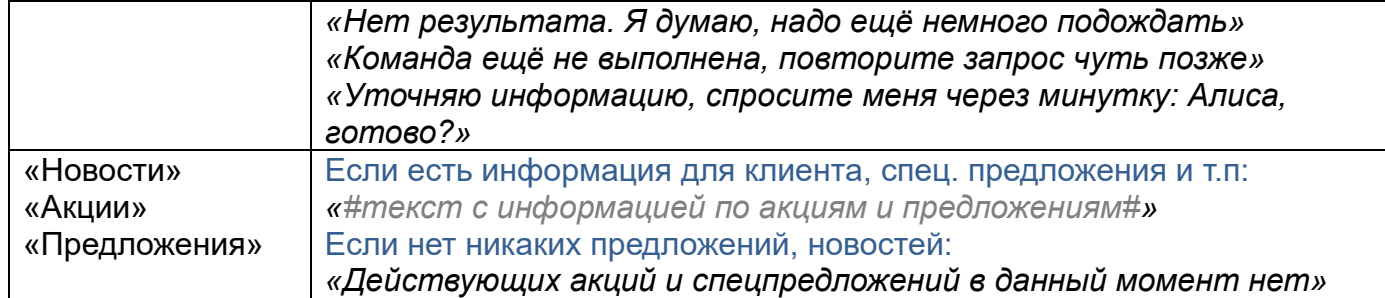

# *Примеры взаимодействия с навыком АВТОКОННЕКС с телефона.*

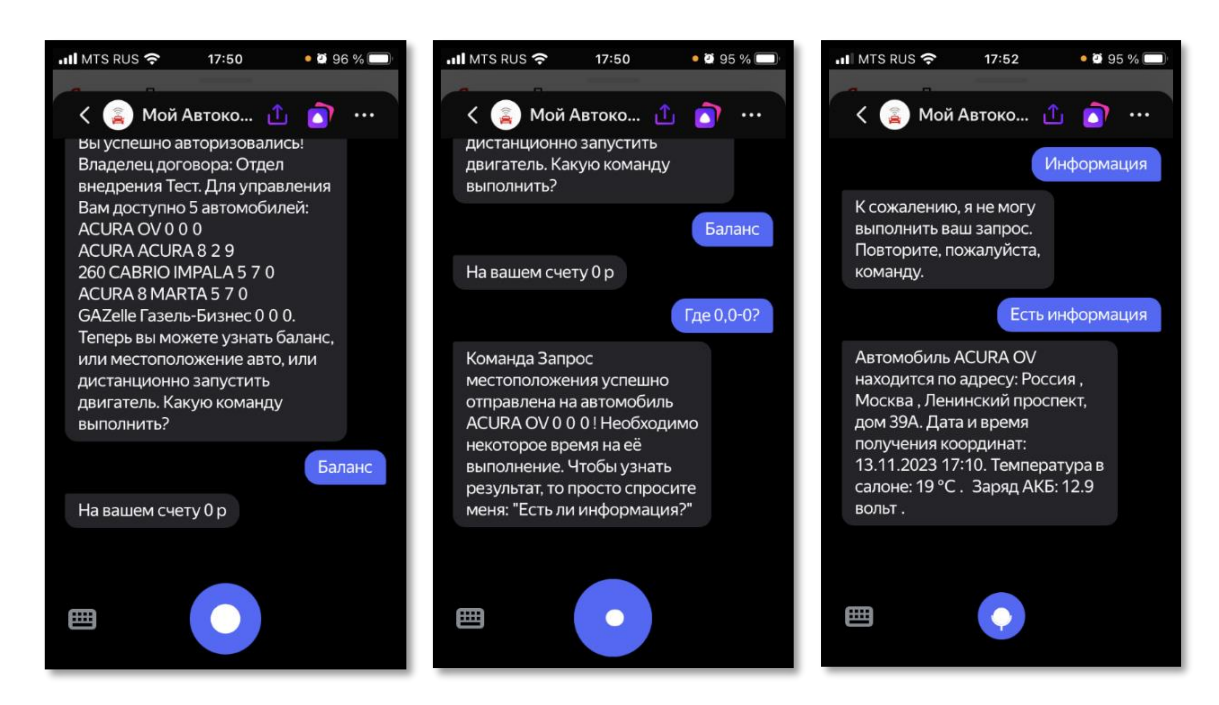

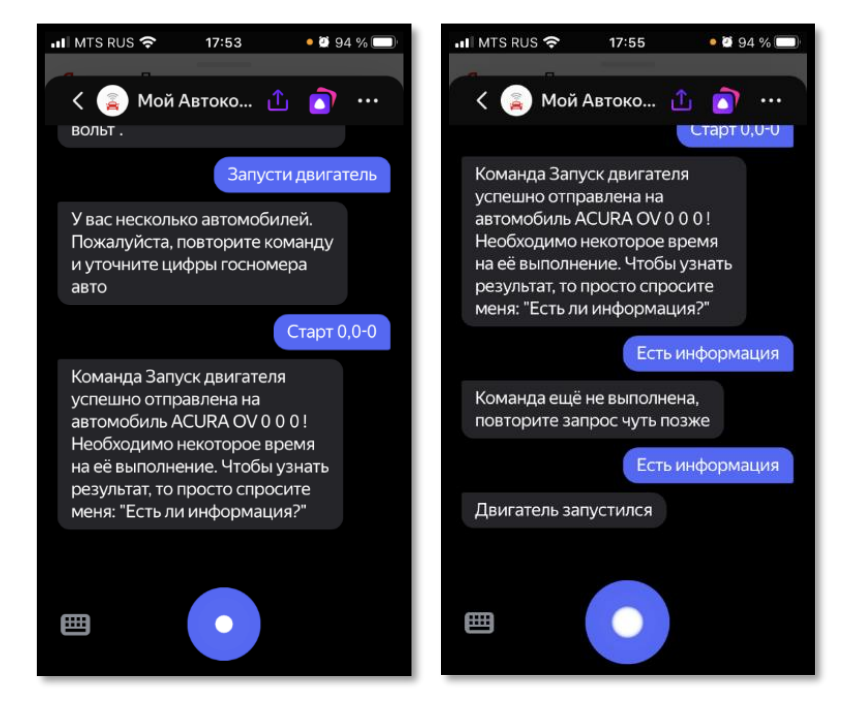

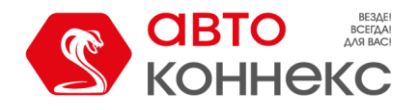

#### *Управление доступом виртуальных ассистентов в Личном Кабинете.*

Подключить виртуальный ассистент Яндекс Алиса можно в Личном Кабинете АВТОКОННЕКС в разделе «Мои договоры» по кнопке «Алиса это умеет»

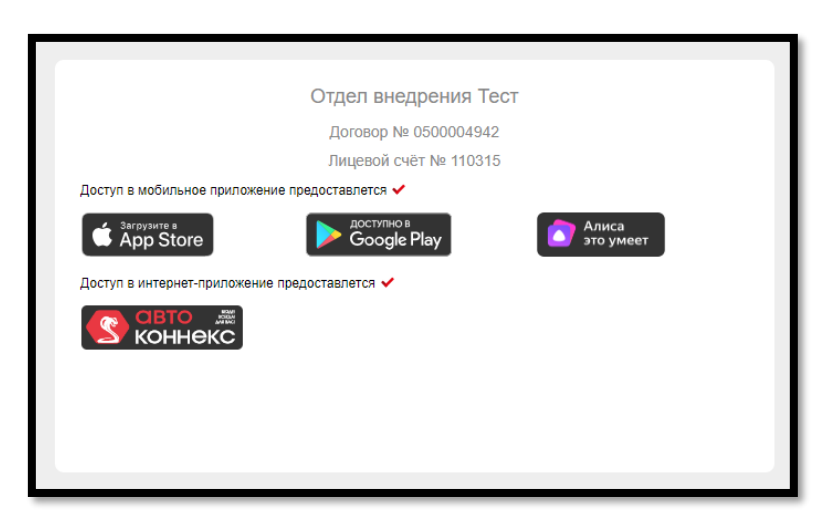

В разделе «Мои данные» по кнопке «Виртуальные ассистенты» доступен список всех подключенных к договору виртуальных помощников:

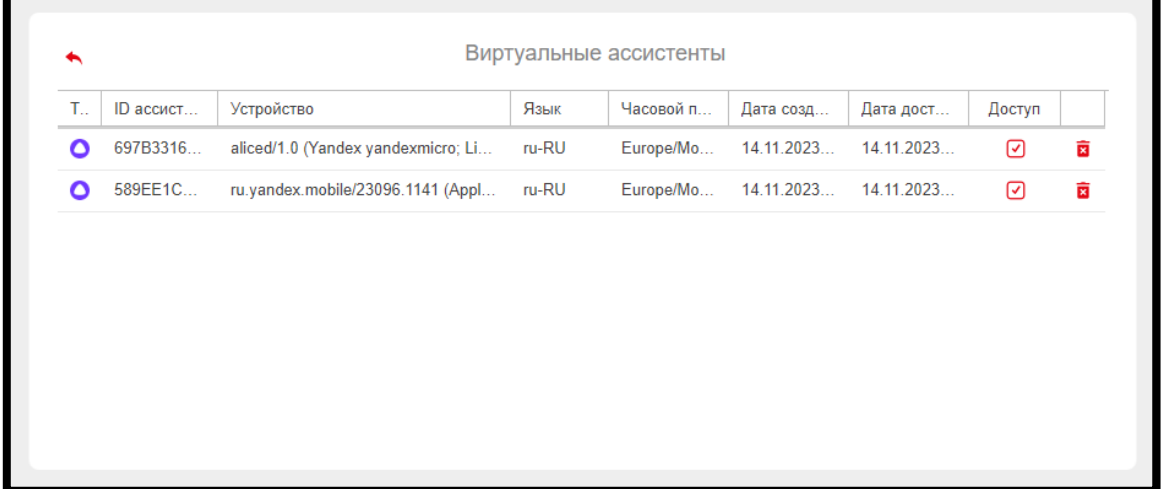

Пользователь может ограничить доступ ассистента к договору по чекбоксу в колонке «Доступ» или вообще удалить ассистента по кнопке **В**. При удалении ассистента также удаляются все права доступа ассистента на сервере авторизации.